**Manuale Utente**

# **Richiesta bonus una tantum edicole 2023**

**Articolo 2, comma 1, del decreto del Presidente del Consiglio dei ministri 10 agosto 2023 e all'articolo 1 del provvedimento del Capo del Dipartimento per l'informazione e l'editoria del 28 novembre 2023**

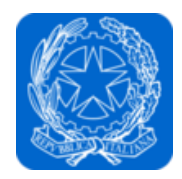

Dipartimento per l'informazione e l'editoria Presidenza del Consiglio dei ministri

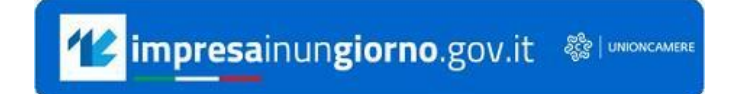

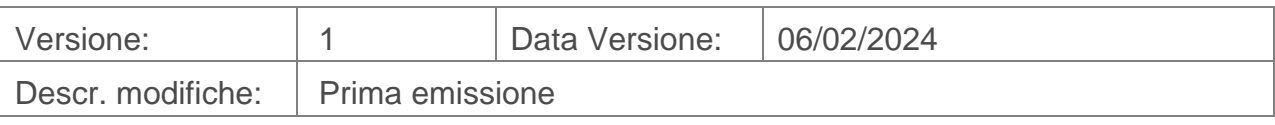

# Indice

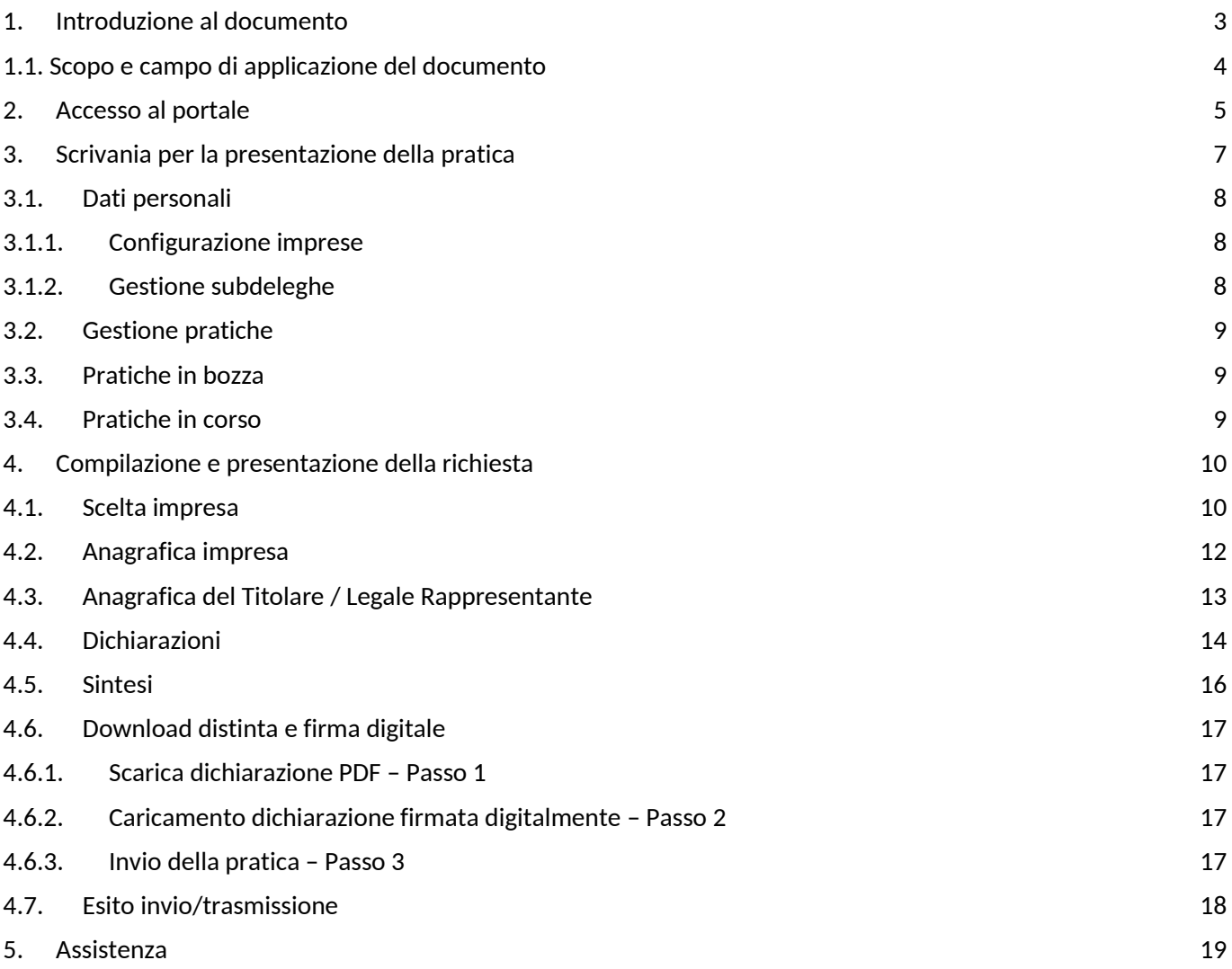

#### <span id="page-2-0"></span>**1. Introduzione al documento**

La legge di bilancio 2022 ha istituito nello stato di previsione del Ministero dell'economia e delle finanze, per il successivo trasferimento al bilancio autonomo della Presidenza del Consiglio dei ministri, il "Fondo straordinario per gli interventi di sostegno all'editoria" con dotazione pari a 140 milioni di euro per l'anno 2023. Tali risorse sono state ripartite con il [decreto del Presidente del Consiglio dei ministri 10](https://www.informazioneeditoria.gov.it/media/2swjzlnl/dpcm-10-agosto-2023_ripartizione-fondo-straordinario-2023.pdf)  [agosto 2023,](https://www.informazioneeditoria.gov.it/media/2swjzlnl/dpcm-10-agosto-2023_ripartizione-fondo-straordinario-2023.pdf) emanato di concerto con il Ministro del lavoro, il Ministro dello sviluppo economico ed il Ministro dell'economia e delle finanze.

L'articolo 2, comma 1, del suddetto D.P.C.M. ha previsto come misura di sostegno alle edicole un contributo una tantum, forfettario, fino a 2.000 euro, entro il limite di 4 milioni di euro, che costituisce tetto di spesa, nel rispetto del regolamento UE "de minimis" vigente.

Il contributo è elevato a 3.000 euro per i punti vendita esclusivi siti nelle Aree interne di cui alla [Mappa](https://www.politichecoesione.governo.it/it/politica-di-coesione/strategie-tematiche-e-territoriali/strategie-territoriali/strategia-nazionale-aree-interne-snai/le-aree-interne-2021-2027/mappa-aree-interne-2020/)  [Aree Interne 2020,](https://www.politichecoesione.governo.it/it/politica-di-coesione/strategie-tematiche-e-territoriali/strategie-territoriali/strategia-nazionale-aree-interne-snai/le-aree-interne-2021-2027/mappa-aree-interne-2020/) valevole per il ciclo di programmazione 2021-2027, aggiornata dal Comitato interministeriale per la programmazione economica e lo sviluppo sostenibile (CIPESS). Si precisa che per "Aree Interne" si intendono "centri minori", spesso di piccole dimensioni che, in molti casi, sono in grado di garantire ai residenti soltanto una limitata accessibilità ai servizi essenziali; in particolare i Comuni classificati nella suddetta Mappa come Intermedi, Periferici e Ultraperiferici (si vedano le lettere da "D" ad "F" nelle colonne denominate "COD\_AI\_2020" e "DES\_AI\_2020" della Mappa) rappresentano l'insieme delle Aree Interne del nostro Paese.

Con il [decreto del Capo Dipartimento per l'informazione e l'editoria del 28 novembre 2023](https://www.informazioneeditoria.gov.it/media/cvgfog0b/decreto-attuativo-del-fondo-straordinario-del-28-nov-2023.pdf) sono state definite, all'articolo 1, le modalità per la fruizione di tale agevolazione.

Il contributo è volto a favorire la trasformazione digitale, l'ammodernamento tecnologico, la fornitura di pubblicazioni agli esercizi commerciali limitrofi, l'attivazione di punti vendita addizionali, nonché la realizzazione di progetti di consegna a domicilio di giornali quotidiani e periodici.

Il contributo è volto a favorire la realizzazione di progetti di consegna a domicilio di giornali quotidiani e periodici, l'apertura domenicale, la fornitura di pubblicazioni agli esercizi commerciali limitrofi e l'attivazione di punti vendita addizionali ed è riconosciuto alle imprese esercenti punti vendita esclusivi di giornali e riviste:

- con indicazione nel registro delle imprese del codice di classificazione ATECO 47.62.10 quale codice di attività primario;
- non sottoposte a procedure di liquidazione volontaria, coatta amministrativa o giudiziale

Il contributo è forfettario e viene riconosciuto all'impresa indipendentemente dal numero di punti vendita. Nel caso di presenza di più punti vendita, pertanto, ne va indicato uno solo; nel caso in cui tale punto vendita sia localizzato all'interno di un comune rientrante nelle Aree interne di cui alla Mappa delle Aree Interne 2020, sarà riconosciuto il contributo maggiorato nella misura di 3.000 euro (anziché 2.000 euro).

Il contributo concorre alla formazione del reddito e, pertanto, è erogato al netto della ritenuta fiscale. I soggetti che intendono accedere al contributo possono presentare apposita domanda al Dipartimento tra il 08/02/2024 ore 10:00 ed il 08/03/2024 ore 17:00.

Per ulteriori dettagli sulla misura, consultare la [pagina](https://www.informazioneeditoria.gov.it/it/fondi-per-leditoria/fondo-straordinario-per-gli-interventi-di-sostegno-all-editoria/misure-2023/bonus-una-tantum-edicole-2023/) dedicata del sito del Dipartimento per

l'informazione e l'editoria.

l.

Unioncamere per il tramite di InfoCamere ha avuto il compito di predisporre la piattaforma per l'invio telematico delle pratiche di richiesta del bonus.

#### <span id="page-3-0"></span>**1.1. Scopo e campo di applicazione del documento**

Il presente documento descrive le procedure di compilazione e trasmissione della richiesta per il bonus una tantum edicole ai fini dell'adempimento previsto dall'articolo 2, comma 1, del decreto del Presidente del Consiglio dei ministri 10 agosto 2023 e all'articolo 1 del provvedimento del Capo del Dipartimento per l'informazione e l'editoria del 28 novembre 2023 attraverso il portale *impresainungiorno.gov.it*.

# <span id="page-4-0"></span>**2. Accesso al portale**

La presentazione della domanda avviene tramite l'accesso al portale *impresainungiorno.gov.it*, al seguente indirizz[o https://www.impresainungiorno.gov.it/](https://www.impresainungiorno.gov.it/) (*figura 1)*

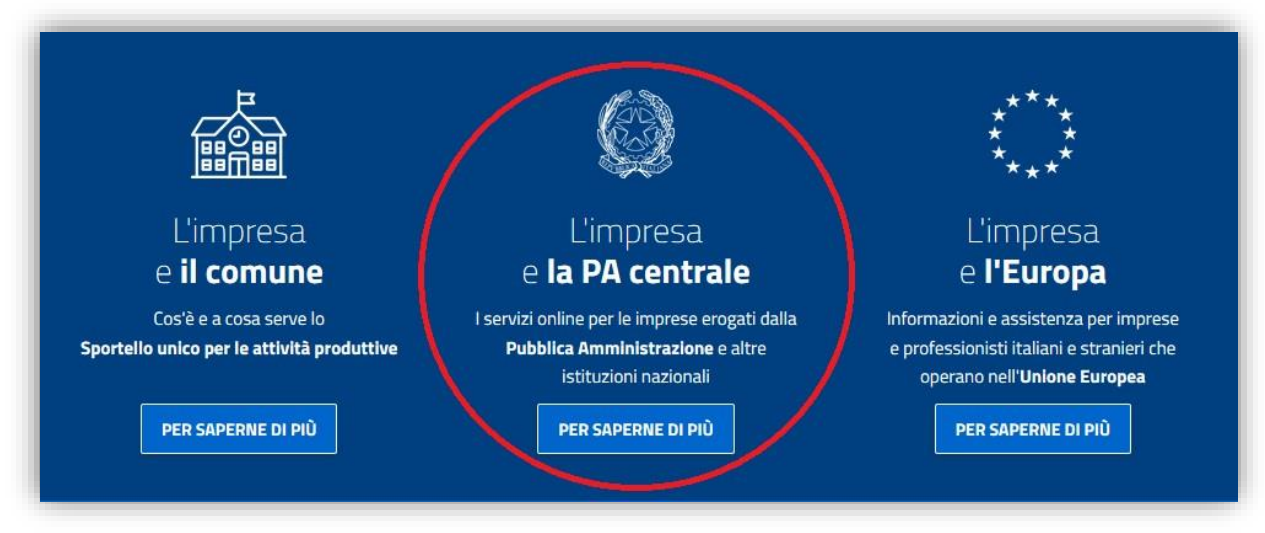

### *figura 1*

Accedendo alla sezione **"L'impresa e la PA centrale"** *(figura 1),* vengono visualizzati i servizi a disposizione dell'impresa e, nel caso specifico, selezionare quello relativo alla **"Presidenza del Consiglio dei ministri – Dipartimento per l'informazione e l'editoria"** *(figura 2)*.

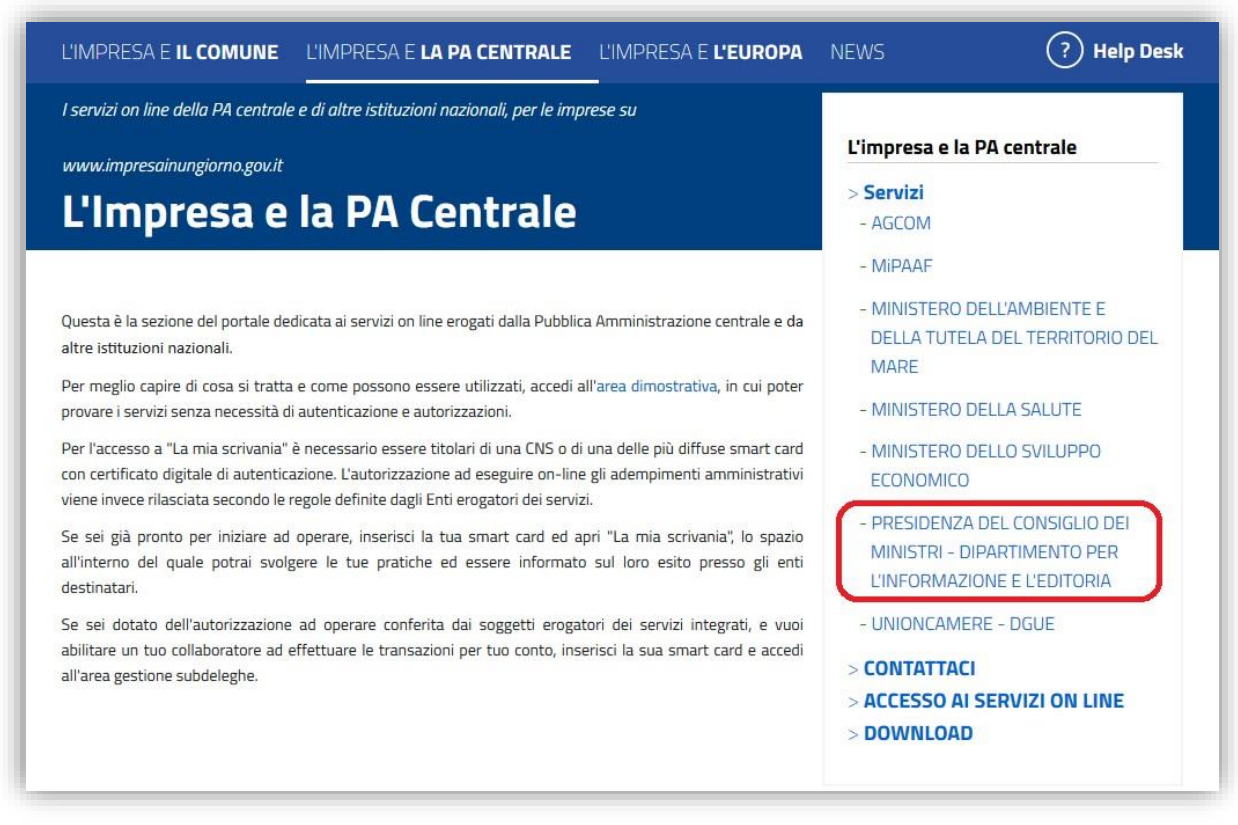

*figura 2*

L'accesso al servizio di compilazione e presentazione della domanda è consentito dal link "**La mia scrivania**" (*figura 3*).

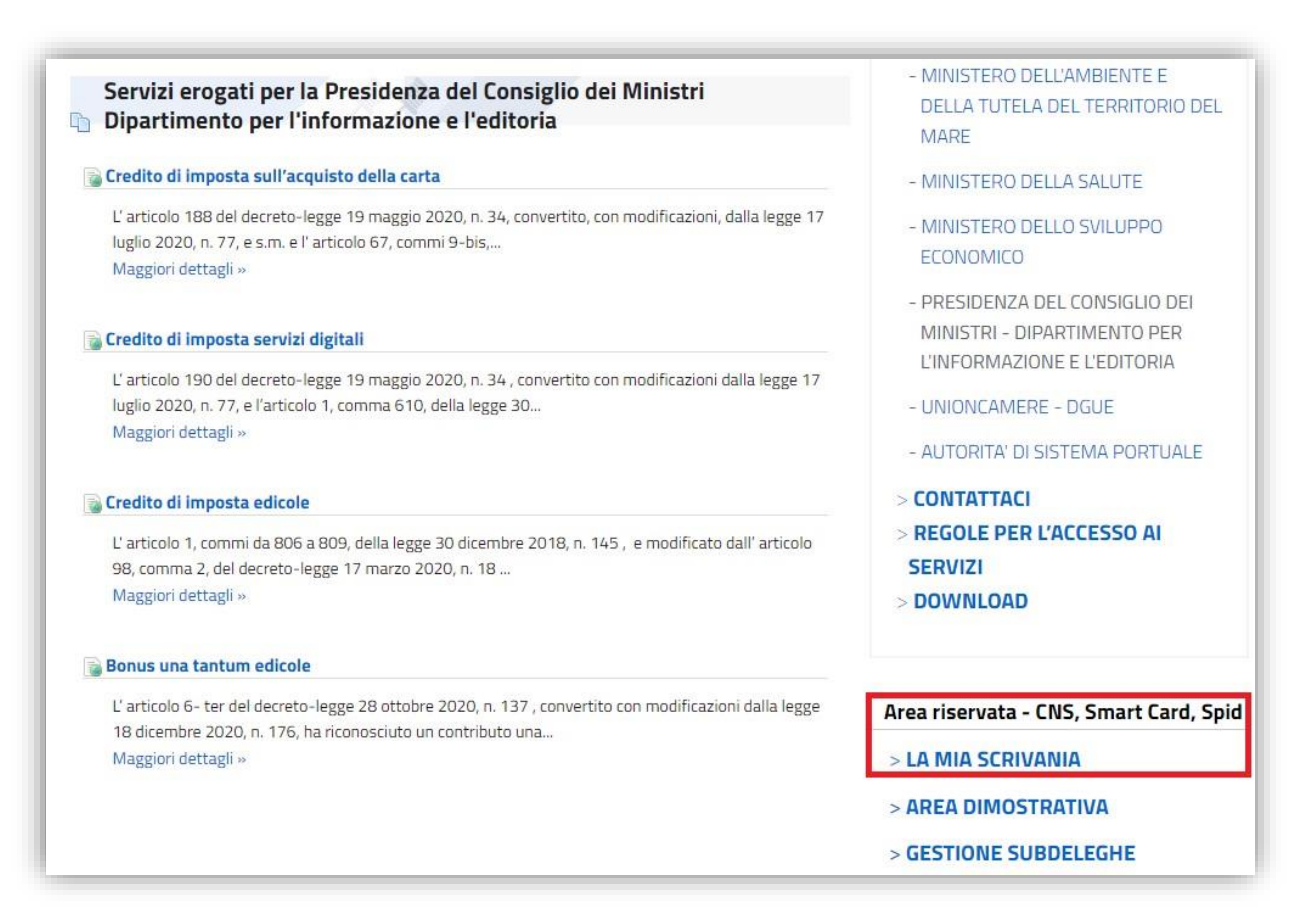

*figura 3*

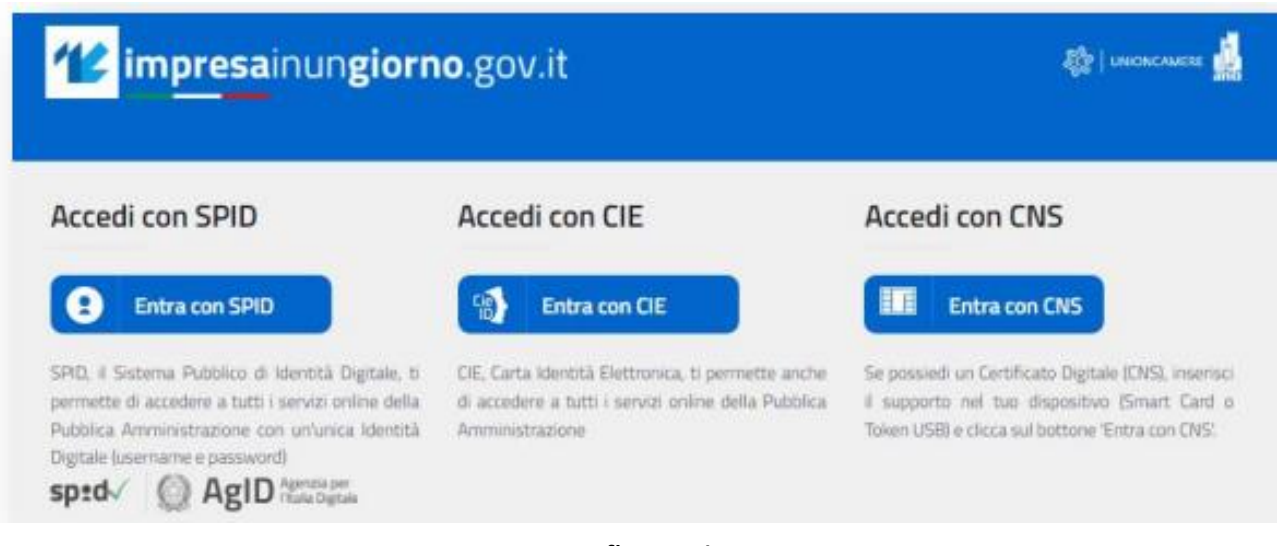

*figura 4*

L'autenticazione è possibile esclusivamente attraverso SPID, CIE o CNS (*figura 4*).

### <span id="page-6-0"></span>**3. Scrivania per la presentazione della pratica**

 $\hat{\mathbf{r}}$ 

Se la procedura di riconoscimento va a buon fine, l'utente (es. *MARIO ROSSI*) visualizza la scrivania di *impresainugiorno.gov.it* (*figura 5*).

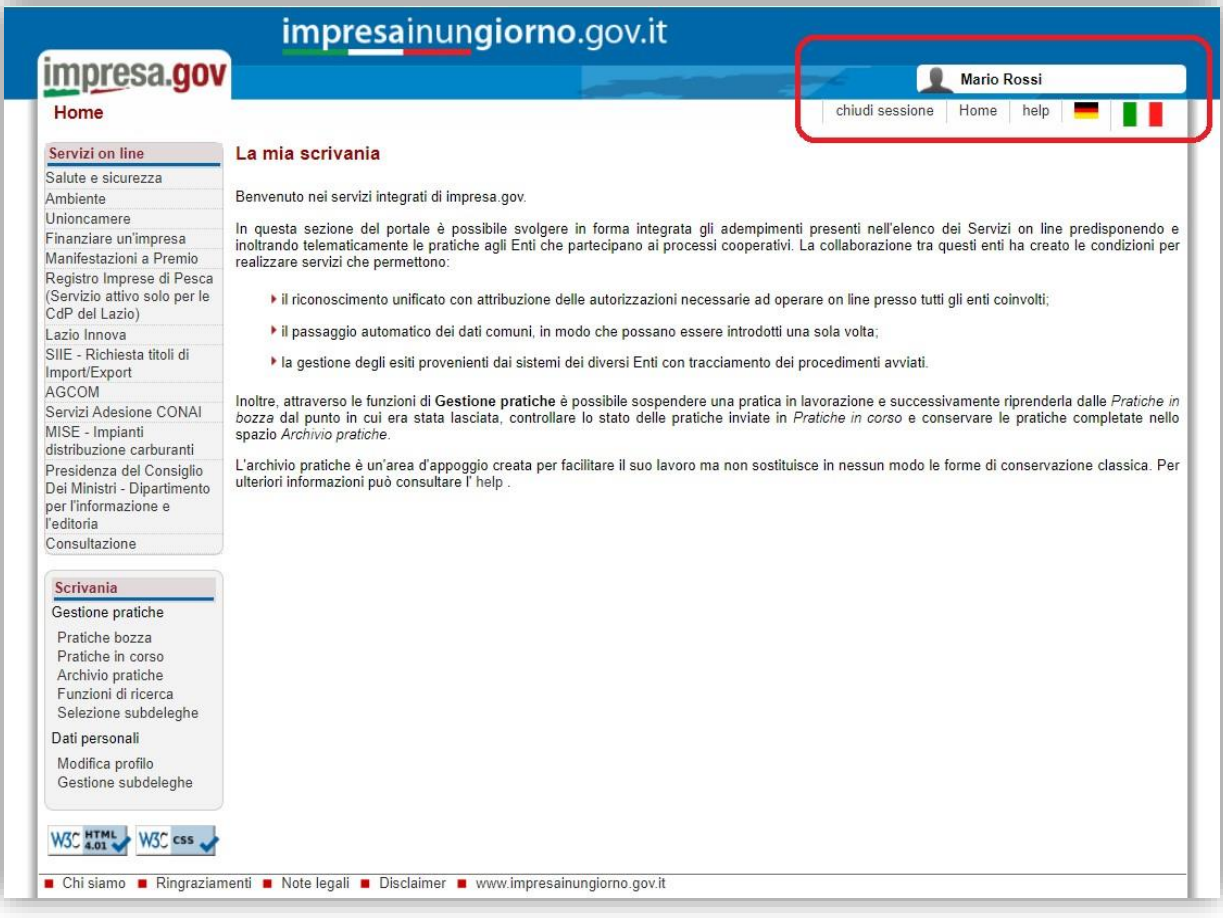

*figura 5*

#### <span id="page-7-0"></span>**3.1.Dati personali**

#### **3.1.1. Configurazione imprese**

<span id="page-7-1"></span>Se l'utente entra per la prima volta sul portale, deve inserire la/e impresa/e per la/e quale/i vuole effettuare gli adempimenti, attraverso la funzione "**Modifica profilo**" del menu laterale "**Scrivania**" (*figura 6*).

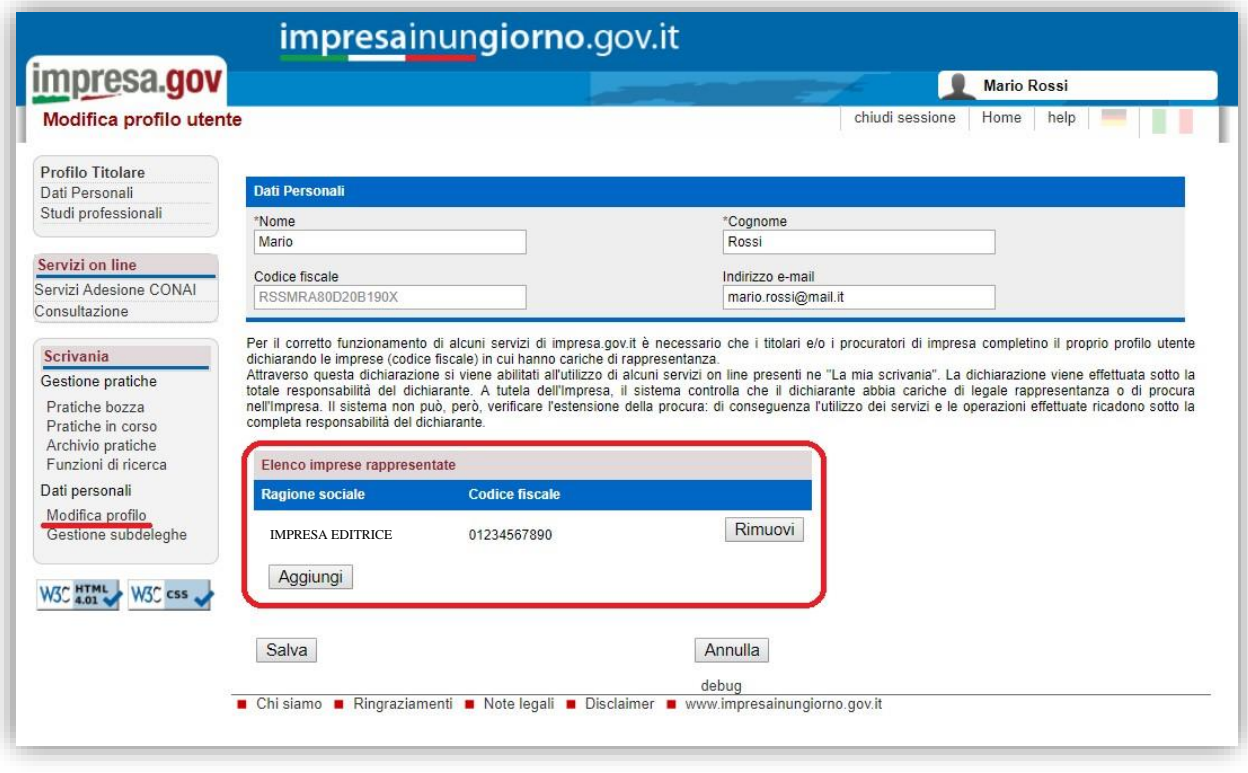

*figura 6*

Inserendo il codice fiscale dell'impresa, attraverso il tasto "**Aggiungi**", il sistema effettuerà un controllo nel *Registro delle Imprese* per verificare se l'utente (es. *MARIO ROSSI*) è Rappresentante di quell'impresa. Solo in questo caso l'impresa sarà aggiunta all'elenco e consentirà all'utente di effettuare gli adempimenti per quell'impresa.

Al termine delle operazioni, confermare mediante il tasto "**Salva**".

#### **3.1.2. Gestione subdeleghe**

<span id="page-7-2"></span>La gestione delle subdeleghe non è prevista per l'adempimento in oggetto, in quanto le domande possono essere presentate **solo** dal Titolare o Legale Rappresentante dell'impresa.

### <span id="page-8-0"></span>**3.2.Gestione pratiche**

Dalla funzione di "**Scrivania**" è possibile visualizzare le pratiche non ancora compilate/inviate ("**Pratiche in bozza**" – *figura 7*) e quelle già trasmesse ("**Pratiche in corso**" - *figura 8*).

### <span id="page-8-1"></span>**3.3.Pratiche in bozza**

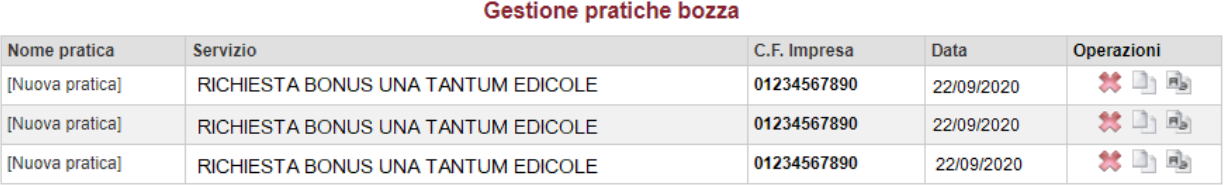

#### *figura 7*

# <span id="page-8-2"></span>**3.4.Pratiche in corso**

| Gestione pratiche in corso                                     |                                    |                  |            |                                     |                   |  |  |
|----------------------------------------------------------------|------------------------------------|------------------|------------|-------------------------------------|-------------------|--|--|
| Nome Pratica                                                   | <b>Tipo Pratica</b>                | Rif.Portale Data |            | <b>Stato</b><br><b>Trasmissione</b> | <b>Operazioni</b> |  |  |
| Richiesta bonus una tantum edicole per<br><b>EDICOLA SNC</b>   | RICHIESTA BONUS UNA TANTUM EDICOLE | 108/2019         | 22/09/2020 | Trasmessa                           | Ľ                 |  |  |
| « Richiesta bonus una tantum edicole per<br><b>EDICOLA SNC</b> | RICHIESTA BONUS UNA TANTUM EDICOLE | 107/2019         | 22/09/2020 | Trasmessa                           | ≌                 |  |  |

*figura 8*

#### Cliccando sulla pratica, è possibile visualizzarne il dettaglio (*figura 9*).

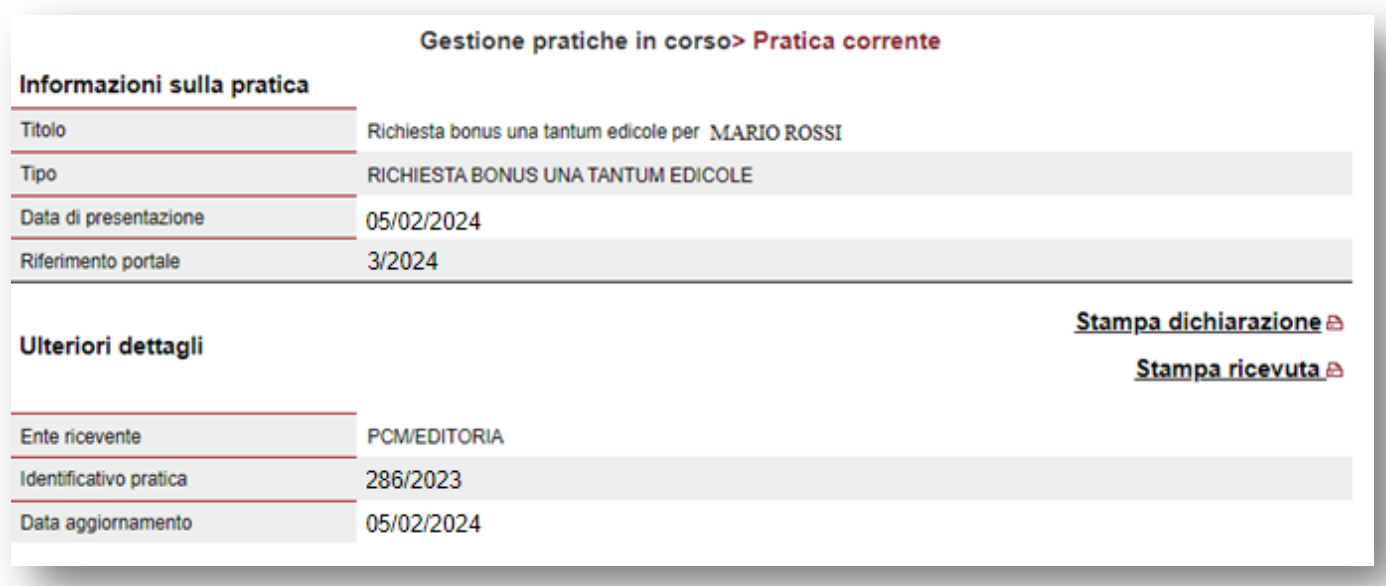

#### <span id="page-9-0"></span>**4. Compilazione e presentazione della richiesta**

Terminata la procedura di configurazione delle imprese, si può procedere con la compilazione e la presentazione della richiesta di credito.

Dal menu laterale, tra i "**Servizi on line**", selezionare "**Presidenza del Consiglio dei ministri – Dipartimento per l'informazione e l'editoria**" e, infine, "**Bonus una tantum edicole**" (*figura 10*).

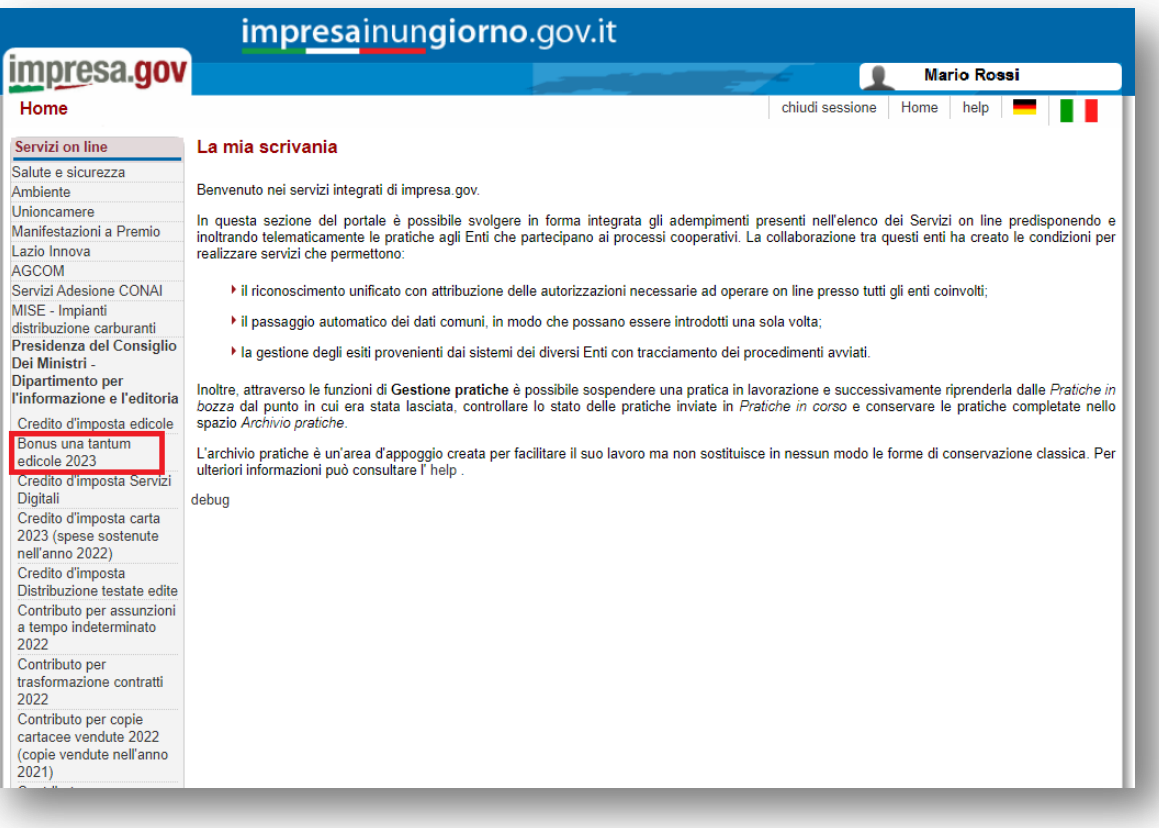

*figura 10*

#### <span id="page-9-1"></span>**4.1.Scelta impresa**

Sono elencate tutte le imprese precedentemente associate all'utente. Si richiede la scelta dell'impresa in riferimento alla quale il richiedente intende presentare la domanda (*figura 11*).

|                                                            | Scelta Impresa                                 |                                     |  |  |  |  |  |  |
|------------------------------------------------------------|------------------------------------------------|-------------------------------------|--|--|--|--|--|--|
| Scegliere l'Impresa per cui si vuole presentare la domanda |                                                |                                     |  |  |  |  |  |  |
|                                                            |                                                | Cerca:                              |  |  |  |  |  |  |
|                                                            | Denominazione dell'Impresa<br>$\blacktriangle$ | ٥<br>Con delega di                  |  |  |  |  |  |  |
| ٠                                                          | <b>EDICOLA SNC</b>                             | Mario Rossi                         |  |  |  |  |  |  |
| ٠                                                          | <b>SALI &amp; TABACCHI</b>                     | Mario Rossi                         |  |  |  |  |  |  |
|                                                            |                                                | Inizio Precedente 1 Successivo Fine |  |  |  |  |  |  |
| Conferma                                                   |                                                |                                     |  |  |  |  |  |  |

*figura 11*

Dopo aver selezionato l'impresa, premere "**Conferma**" per proseguire con la compilazione.

Nel menu laterale di sinistra è possibile navigare direttamente le sezioni previste (*si sconsiglia di utilizzare i tasti "avanti/indietro" del browser*).

Se l'impresa non possiede i requisiti necessari per l'accesso al beneficio, viene visualizzata la seguente informativa (*figura 12*).

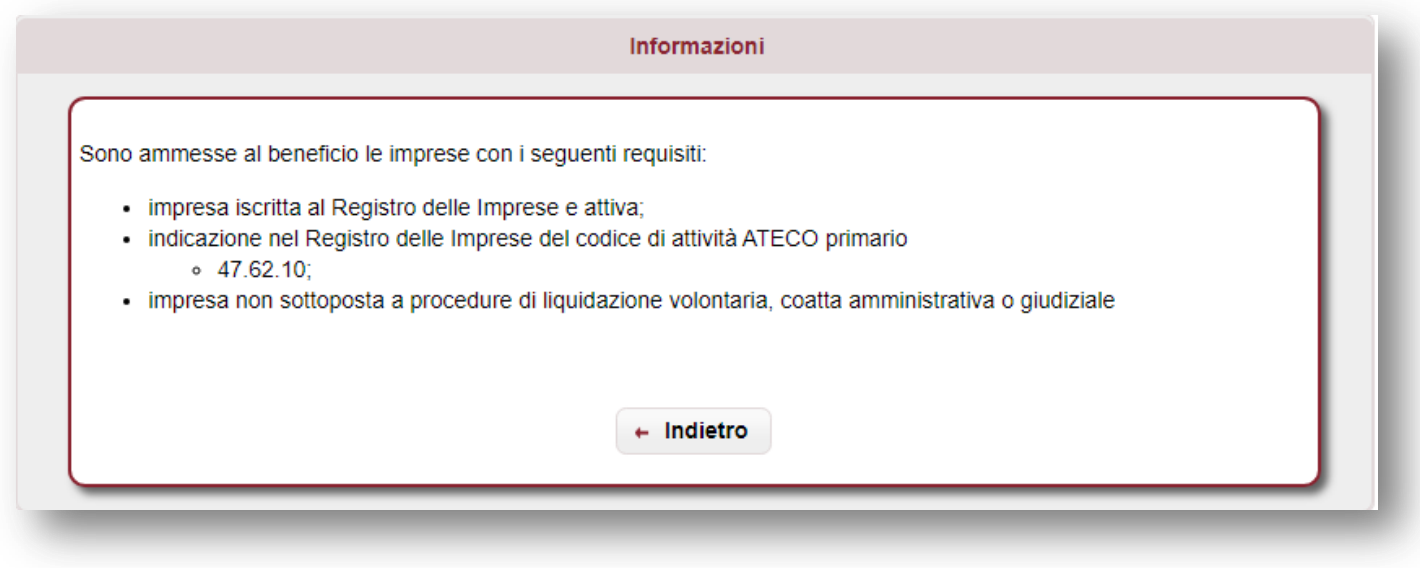

*figura 12*

#### <span id="page-11-0"></span>**4.2.Anagrafica impresa**

Si richiede la compilazione delle informazioni relative all'impresa richiedente (*figura 13*).

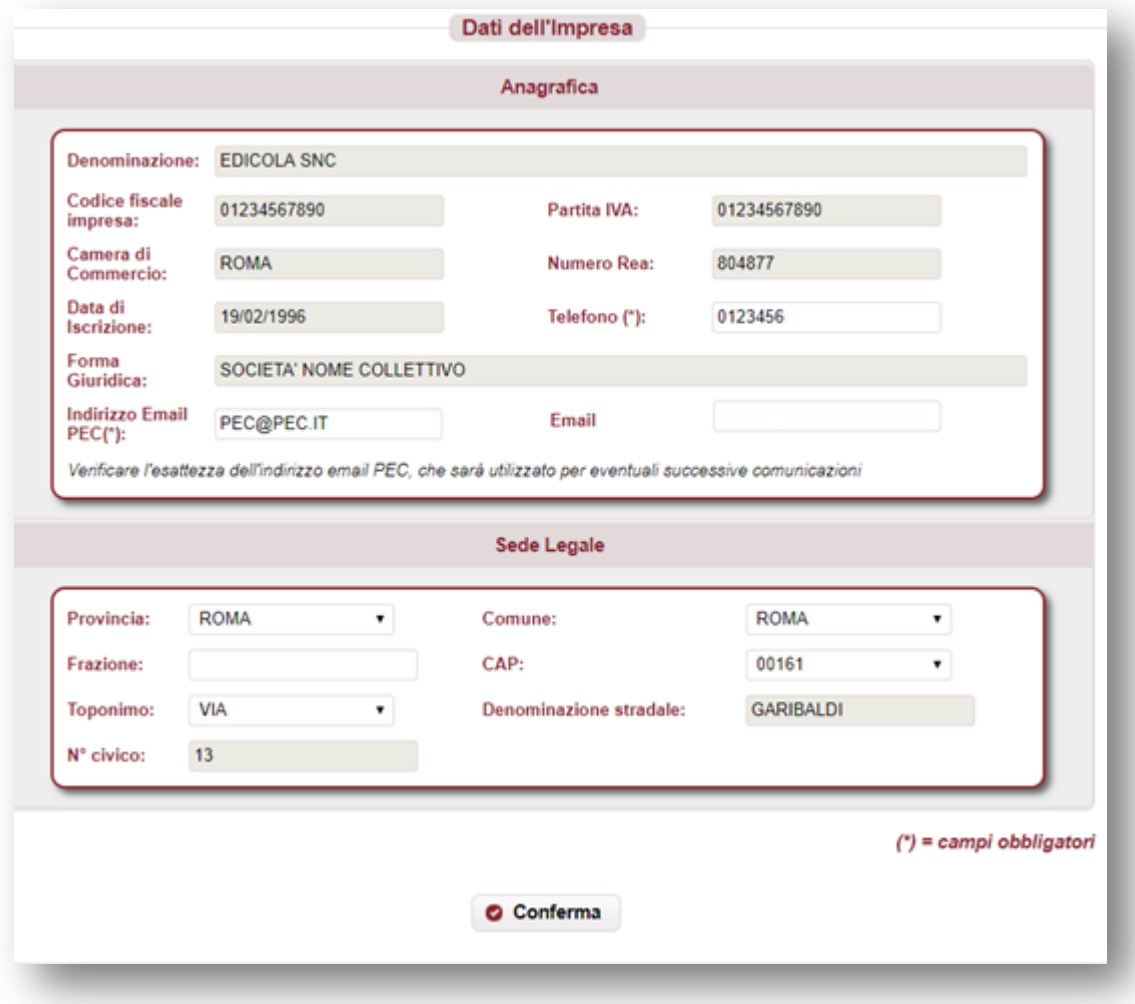

*figura 13*

Si richiedono le seguenti informazioni:

- denominazione/ragione sociale;
- codice fiscale e partita IVA;
- forma giuridica;
- Camera di Commercio e numero REA;
- data iscrizione al registro imprese;
- telefono;
- indirizzo PEC (*utile per successive comunicazioni*);
- email (facoltativo);
- indirizzo sede legale (stato, provincia, comune, CAP, via, n. civico).

Tutte le informazioni sono obbligatorie. Le informazioni presenti nel Registro delle Imprese sono precompilate e non editabili, ad eccezione del telefono, indirizzo PEC ed indirizzo della sede legale, che possono eventualmente essere aggiornati.

Al termine della compilazione, premere "**Conferma**" per proseguire.

#### <span id="page-12-0"></span>**4.3.Anagrafica del Titolare / Legale Rappresentante**

Si richiede la compilazione delle informazioni relative al Titolare / Legale Rappresentante dell'impresa (*figura 14*). Dati del Titolare/Legale Pannrecentante

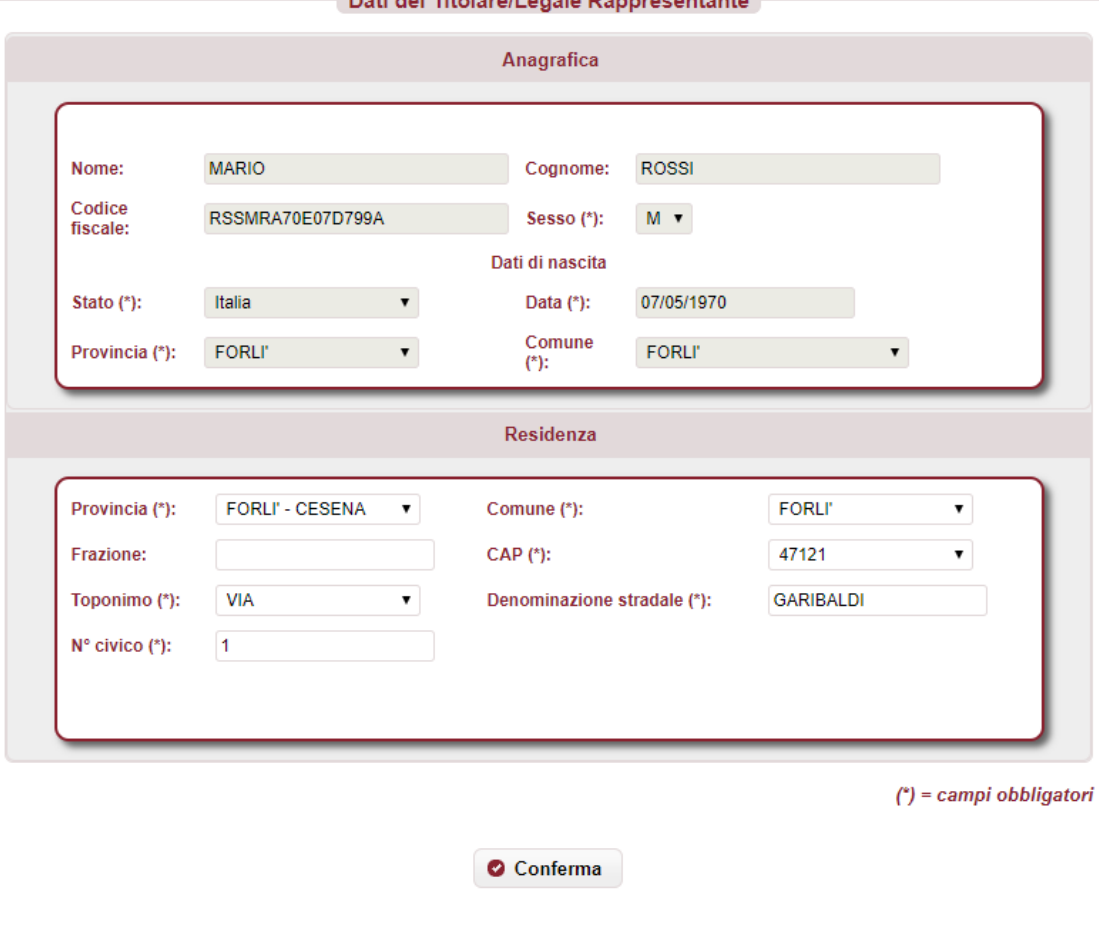

*figura 14*

Si richiedono le seguenti informazioni:

- nome e cognome (se precompilato non editabile);
- codice fiscale (se precompilato non editabile);
- sesso (se precompilato non editabile);
- dati di nascita: stato, provincia, comune, data (se precompilato non editabile);
- indirizzo di residenza (stato, provincia, comune, CAP, toponimo, via, n. civico, frazione).

Tutte le informazioni sono obbligatorie. Le informazioni presenti nel Registro delle Imprese sono precompilate e non editabili, ad eccezione della residenza, che può eventualmente essere aggiornata.

Al termine della compilazione, premere "**Conferma**" per proseguire.

# <span id="page-13-0"></span>**4.4.Dichiarazioni**

 $\bar{1}$ 

Si richiede la compilazione delle seguenti dichiarazioni (*figura 15*).

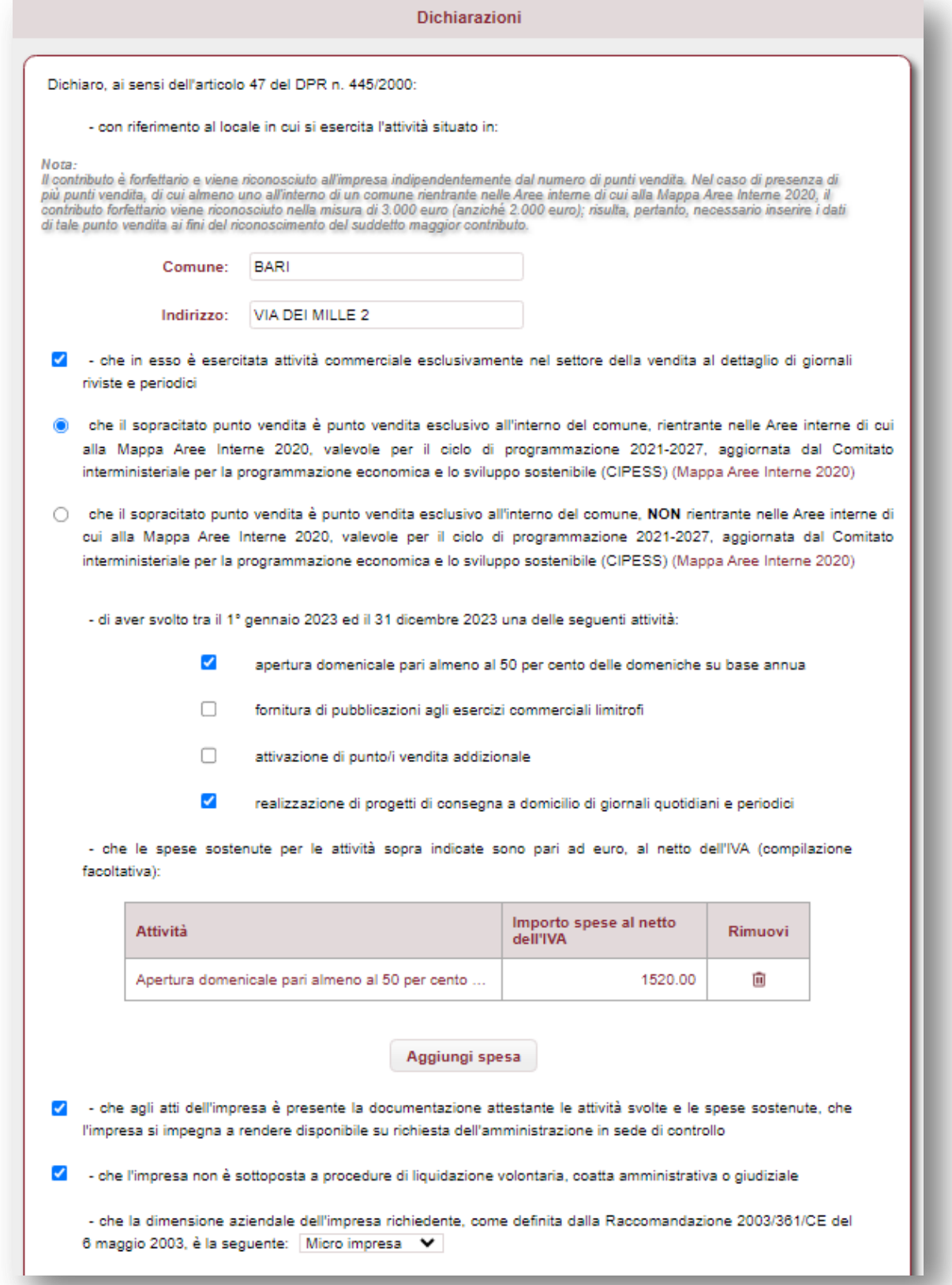

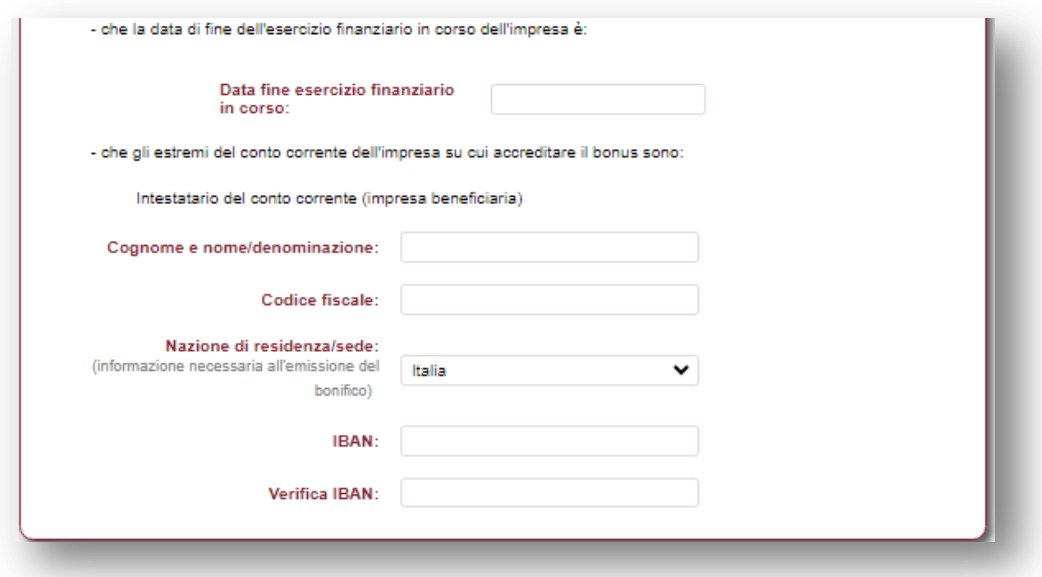

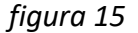

#### Nel dettaglio:

- ubicazione del locale in cui è esercitata attività commerciale esclusivamente nel settore della vendita al dettaglio di giornali riviste e periodici;
- auto-dichiarazione che il sopracitato punto vendita è punto vendita esclusivo all'interno del comune, rientrante oppure NON rientrante nelle Aree interne di cui alla Mappa Aree Interne 2020, valevole per il ciclo di programmazione 2021-2027, aggiornata dal Comitato interministeriale per la programmazione economica e lo sviluppo sostenibile (CIPESS).

*Il contributo è forfettario e viene riconosciuto all'impresa indipendentemente dal numero di punti vendita. Nel caso di presenza di più punti vendita, di cui almeno uno all'interno di un comune rientrante nelle Aree interne di cui alla Mappa Aree Interne 2020, il contributo forfettario viene riconosciuto nella misura di 3.000 euro (anziché 2.000 euro);*

- selezione delle attività svolte tra il 1° gennaio 2023 ed il 31 dicembre 2023;
- elenco, facoltativo, delle spese sostenute per le attività svolte;
- auto-dichiarazione che agli atti dell'impresa è presente la documentazione attestante le attività svolte e le spese sostenute;
- auto-dichiarazione che l'impresa non è sottoposta a procedure di liquidazione volontaria, coatta amministrativa o giudiziale;
- auto-dichiarazione della dimensione di impresa e della data di fine esercizio finanziario in corso;
- indicazione degli estremi del conto corrente dell'impresa sul quale sarà erogato il bonus:
	- cognome e nome / denominazione;
	- codice fiscale
	- nazione di residenza / sede
	- IBAN

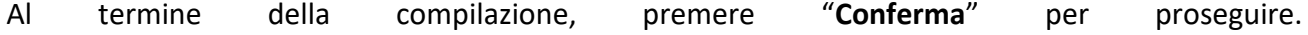

# <span id="page-15-0"></span>**4.5.Sintesi**

In questa sezione viene visualizzato l'esito della compilazione della pratica (*figura 16*):

- se le informazioni dichiarate non sono valide, vengono segnalati gli errori di compilazione da correggere per proseguire con la trasmissione della pratica;
- se le informazioni dichiarate sono corrette, è possibile procedere con la presentazione della domanda.

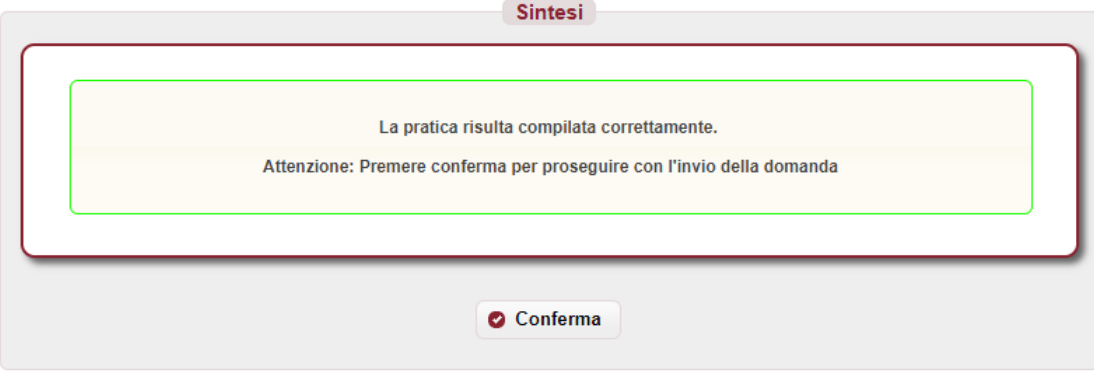

*figura 16*

Premere "**Conferma**" per proseguire.

# <span id="page-16-0"></span>**4.6.Download distinta e firma digitale**

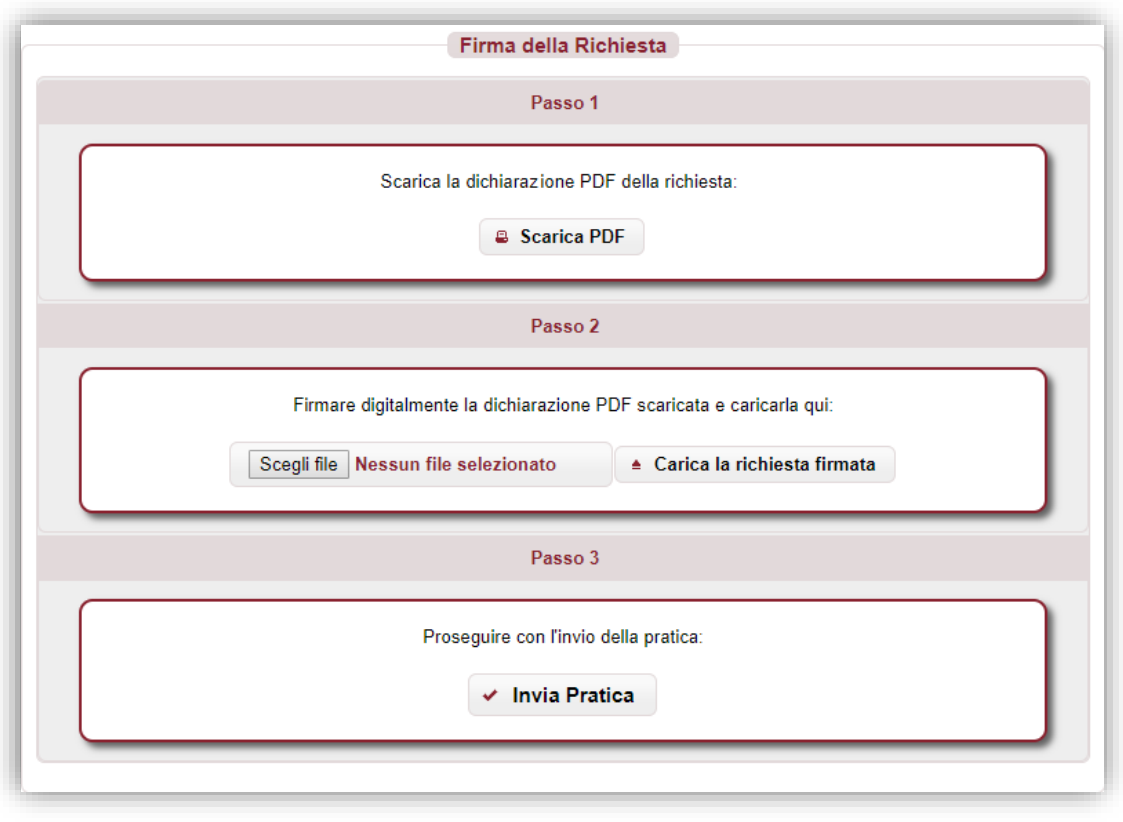

*figura 17*

#### **4.6.1. Scarica dichiarazione PDF – Passo 1**

<span id="page-16-1"></span>In questa sezione è possibile scaricare il documento *PDF* della dichiarazione utilizzando il pulsante "**Scarica PDF**" (*Passo 1 – figura 17*).

Se nella verifica del documento *PDF* si riscontrano degli errori di compilazione, è possibile modificare la pratica tramite il pulsante "**Modifica Pratica**" presente nel menù a sinistra; a questo punto le sezioni della pratica torneranno ad essere navigabili attraverso il menù e sarà possibile apportare le eventuali correzioni.

#### **4.6.2. Caricamento dichiarazione firmata digitalmente – Passo 2**

<span id="page-16-2"></span>Il documento *PDF* deve essere firmato digitalmente dal soggetto compilatore e ricaricato tramite il pulsante "**Carica la richiesta firmata**" (*Passo 2 – figura 17*).

Il documento deve essere firmato "*CAdES*", e quindi dovrà avere estensione finale *pdf.p7m*.

#### **4.6.3. Invio della pratica – Passo 3**

<span id="page-16-3"></span>Premendo sul pulsante "**Invia Pratica**" (*Passo 3 – figura 17*), l'istanza verrà trasmessa alla

*Presidenza del Consiglio dei ministri – Dipartimento per l'informazione e l'editoria*.

#### <span id="page-17-0"></span>**4.7.Esito invio/trasmissione**

In risposta all'invio, viene restituita una **ricevuta** di presa in carico (*figura 18*) che riporta:

- **ESITO TRASMISSIONE**: messaggio che riporta l'esito dell'invio;
- DATA: data di invio della pratica;
- **RIFERIMENTO PORTALE**: identificativo univoco della pratica sullo sportello telematico *impresainungiorno.gov.it*.
- **RIFERIMENTO RETROSPORTELLO**: identificativo univoco della pratica in retrosportello.

#### **ATTESTAZIONE DI AVVENUTA TRASMISSIONE**

#### Richiesta bonus una tantum edicole

La Signora NOME COGNOME (CODICE FISCALE) in data odierna ha inoltrato per via telematica una Richiesta bonus una tantum edicole in qualità di titolare/legale rappresentante dell'impresa DENOMINAZIONE IMPRESA. con Codice Fiscale 01234567891 tramite il portale impresa gov.it.

Esito trasmissione: PRATICA TRASMESSA

Data: 05/02/2024

Riferimento Portale: 3/2024

Riferimento Retrosportello: 286/2023

Ringraziando per aver utilizzato i servizi interattivi del portale, ricordiamo che sarà possibile consultare lo stato di avanzamento delle pratica attraverso il portale impresa gov.it, nella sezione "pratiche in corso" della scrivania virtuale dedicata.

+ Chiudi la pratica e torna alla scrivania

<sup>a</sup> Stampa istanza completa<sup>1</sup>

Stampa la ricevuta<sup>2</sup>

<sup>1</sup> La funzione stampa istanza completa della RICHIESTA BONUS UNA TANTUM EDICOLE fa aprire una finestra contenente l'istanza completa. <sup>2</sup> La funzione stampa la ricevuta fa aprire una finestra contenente la sola ricevuta stampabile.

*figura 18*

È possibile, inoltre:

- chiudere la pratica;
- scaricare l'istanza *PDF* della pratica inviata;
- scaricare la ricevuta di trasmissione della pratica.

**N.B. Se per un'impresa viene effettuata la trasmissione di più di una pratica, verrà considerata valida solo l'ultima istanza inviata.**

### <span id="page-18-0"></span>**5. Assistenza**

 $\bar{1}$ 

In caso di problemi tecnici di accesso o di compilazione della domanda è possibile contattare l'Help Desk dal lunedì al venerdì dalle 09:00 alle 17:00 (*figura 19*).

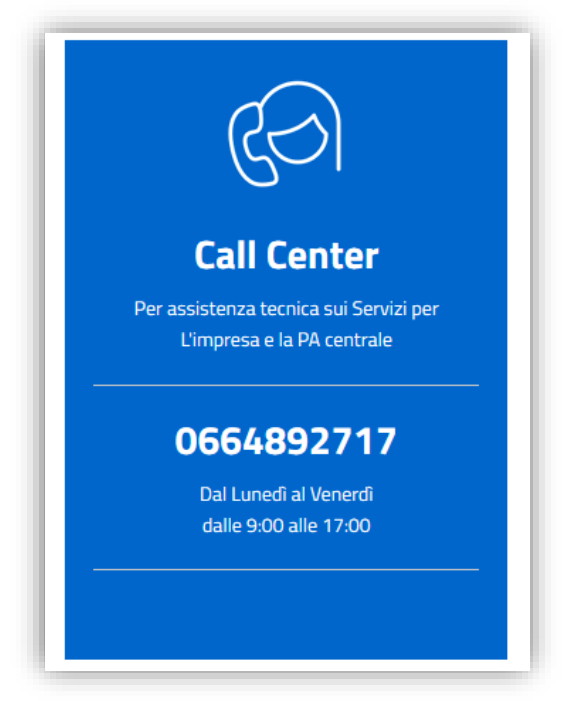

*figura 19*